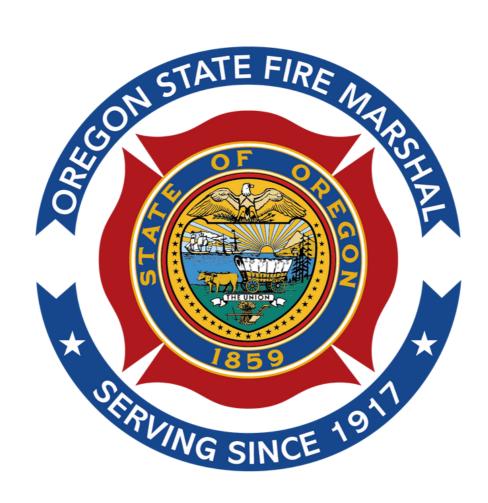

**WORKDAY LEARNING** 

## AGUIDE FOR PARTNERS

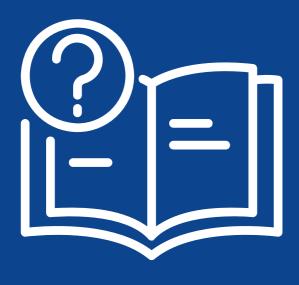

**MAR 2024** 

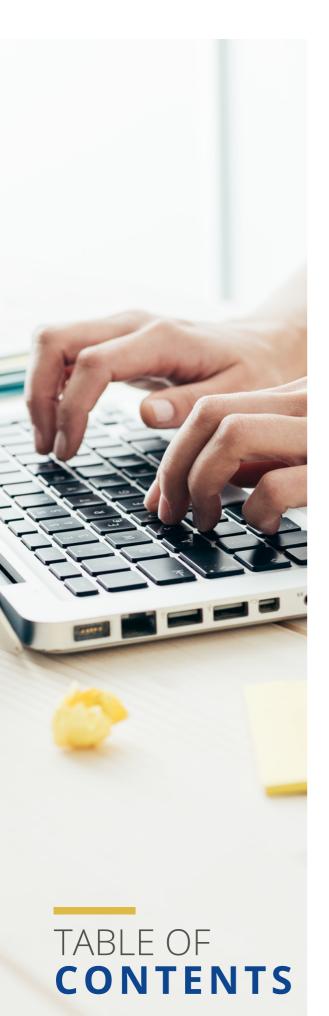

### **ABOUT WORKDAY LEARNING**

Workday Learning is Oregon's learning management system. Anyone working or living within Oregon with a business need can sign up for Oregon State Fire Marshal trainings.

This guide is for External Enterprise Learners (non-state staff).

| REGISTER FOR AN ACCOUNT           |    |
|-----------------------------------|----|
| SEARCH FOR A COURSE               | 4  |
| STARTING AN ON-DEMAND COURSE      | 5  |
| POP-UP BLOCKED                    | 6  |
| COMPLETING AN ON-DEMAND COURSE    | 6  |
| DROPPING A COURSE                 | 8  |
| PRINTING A CERTIFICATE            | 10 |
| PRINT WORKDAY LEARNING TRANSCRIPT | 14 |
| TROUBLESHOOTING                   | 19 |

### REGISTER FOR WORKDAY LEARNING **EXTENDED LEARNING**

**Step 1:** Self Registration - Access the Workday Learning External Portal here: <a href="https://wd5.myworkday.com/wday/vps/wday/calypso/bootstrap/eex/requestuserbootstrap/oregon/b48e297132fe1001c7f97fd7a58d0000">https://wd5.myworkday.com/wday/vps/wday/calypso/bootstrap/eex/requestuserbootstrap/oregon/b48e297132fe1001c7f97fd7a58d0000</a>

Step 2: Click "Next Step."

# Register to Learn STEP 1 of 2 Country\* United States of America Next Step Page 2022 Workday, Inc.

### Step 3:

Success: This statement indicates your request was submitted for review. Accounts will be reviewed during regular business hours.

Approved: When approved, you will receive two emails from Workday with

•your username and temporary password. Denied: During review, an account may be denied. The requestor will receive an email at the address provided during registration from Workday Learning Partner with next steps.

### Register to Learn

| STEP 2 of 2         |
|---------------------|
| First Name *        |
|                     |
| Last Name *         |
|                     |
| Email *             |
|                     |
| Submit Registration |

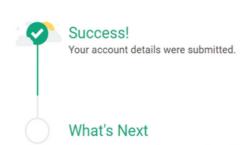

When your account is approved, you'll receive 2 emails with your username and temporary password.

The State of Oregon pays for each Workday Learning profile. Only one account is allowed per person. Please contact the Workday Learning Partner for:

- Account information updates and revisions (change user name, email)
- Additional questions after reviewing instructions.

### Common reasons for denial:

- This is already a verified account
- Email address already in use

### **LOG IN TO YOUR ACCOUNT**

- With your username and temporary password, log in. Use the URL provided in your email.
- After log in, Workday Learning will open on the home screen.

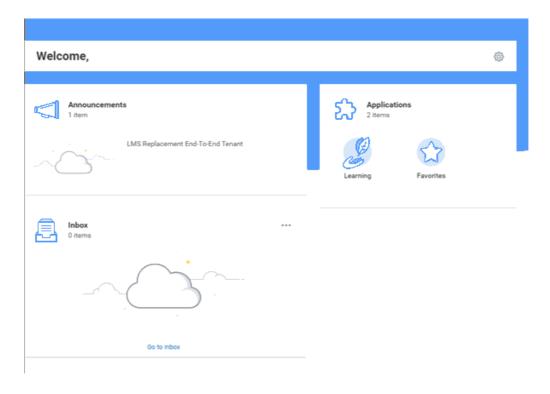

### SEARCHING FOR A COURSE FROM THE OSFM PROFESSIONAL DEVELOPMENT WEBPAGE (RECOMMENDED)

Open the + for the training you want to enroll.

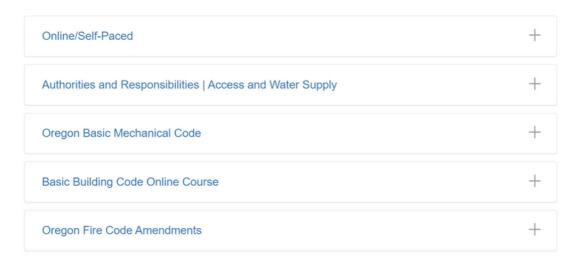

Click on the title (hyperlink) to open the enrollment screen in Workday.

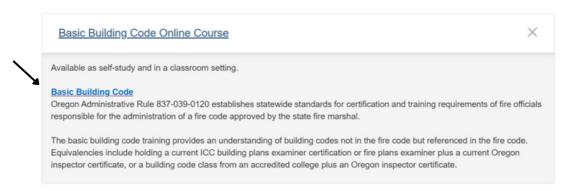

### Click "Enroll."

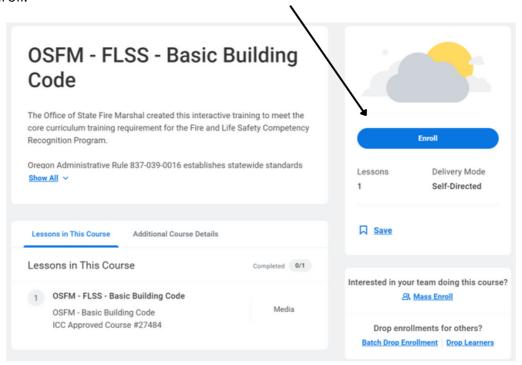

### **STARTING AN ON-DEMAND (ONLINE) COURSE**

Click the blue "Start Course" button on the right

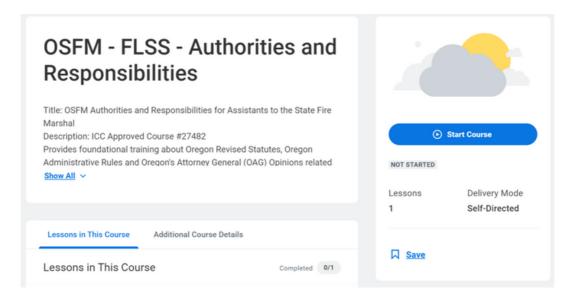

A course may have multiple lessons, such as a video and documents to view. When the user starts the course, it will take you to the first lesson in the course.

Click the "Launch Course" button.

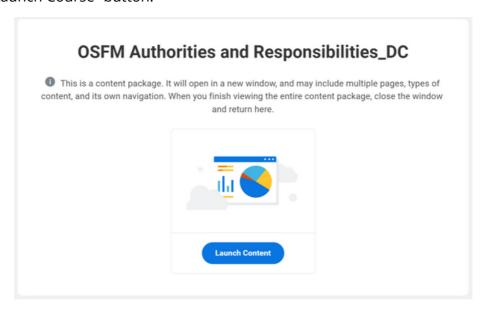

### POP-UP BLOCKED (WHEN LAUNCHING ON-DEMAND COURSE)

If you get this error message when launching an on-demand (online) course, click the "Launch Course" button in the message.

### Popup Blocked

We attempted to launch your course in a new window, but a popup blocker is preventing it from opening. Please disable popup blockers for this site.

Launch Course

If that doesn't resolve the issue, disable the popup blocker for the WDL site in your browser settings. For instructions on how to do this, search for "disabling pop-up blocker for a site."

### **COMPLETING AN ON-DEMAND COURSE**

The course opens in a new window. When the e-learning course is completed, the user simply closes the window.

Workday Learning may "timeout" during longer courses. Do not be alarmed if this occurs.
 Simply log back into Workday Learning. Your course progress should be recorded by
 Workday even if it times out.

In the event your progress was not correctly recorded, email the contact listed for the course or <a href="mailto:osfm.oregon.gov">osfm.oregon.gov</a>. A "Course Completed!" message and trophy will appear when a course is successfully completed. Certificates are not available on this page. To print a certificate, follow the instructions "printing a course certificate."

• If you are taking multiple courses, it may be quicker to wait to print your certificates until training for the day is complete.

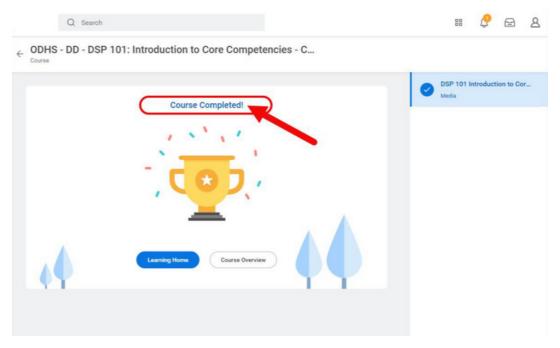

If your course is a classroom course, the offerings will also list the locations. Check the box for the offering you wish to select. Click "OK."

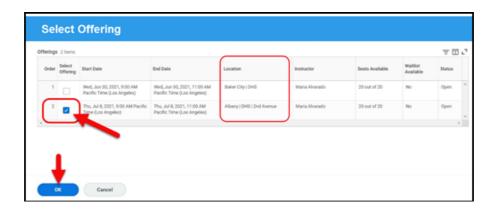

Review your offering enrollment. If it is correct, click "Submit."

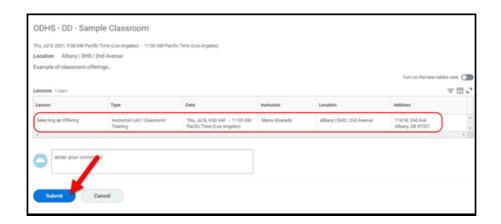

### **DROPPING A COURSE (CANCELLING YOUR ENROLLMENT)**

There are at least two ways to drop a course (cancel enrollment.)

- You can drop a course from the "Learning" screen or from the course description screen for the course you are enrolled in.
- To drop from the "Learning" screen, click "Drop Learning Enrollment" on the right side of the screen.

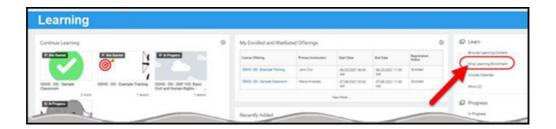

Click the three-lined index icon to the right of the dropdown menu. This opens the dropdown box to select the course you wish to drop.

All courses you are enrolled in (including digital courses not yet completed) will be listed.

- Select the course(s) you wish to drop.
- Click "OK" in the lower left corner of the screen.

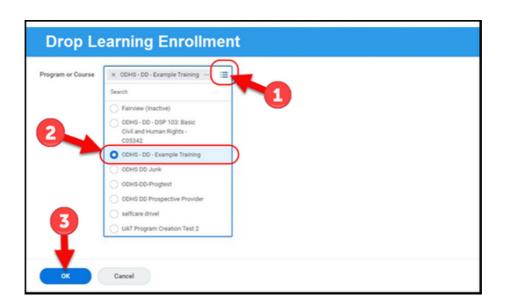

<sup>\*</sup>You must select a reason for dropping the course.

Select "Learner Reason" from the dropdown.

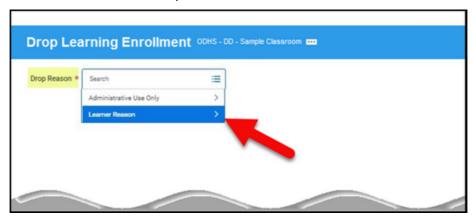

Select the reason that best fits your situation. Click "OK" in the lower-left corner of the screen.

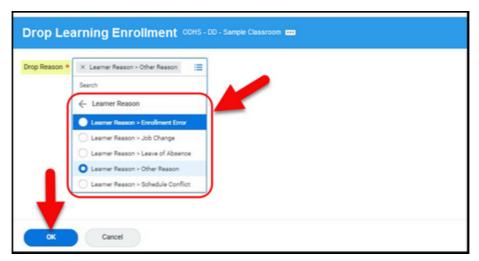

Confirm that you are sure you want to drop the course.

If the information on the screen is correct, click "Submit" in the lower-left corner of the screen. If you made an error, for example, you selected the wrong course, click "Cancel" and restart the process.

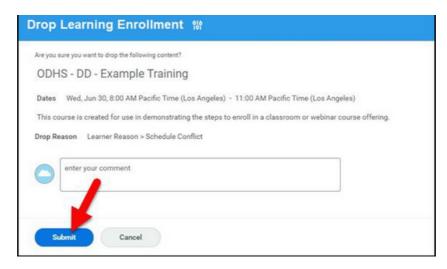

You can also drop a course from the course description by selecting the course using "Browse Learning" (see "Searching for a Course") or by using the calendar to open an upcoming course. Once you have selected the course, click "Drop Course" on the lower right.

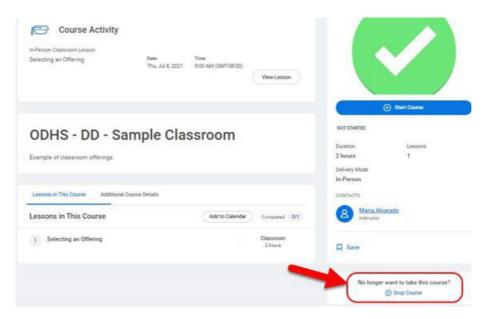

You'll then be prompted to select the drop reason.

Use the same instructions outlined above (select Learner Reason; select the most appropriate option and click "OK"). You will then confirm that you intend to drop the course and click submit.

### **PRINTING A COURSE CERTIFICATE**

If you complete the course, click "Learning Home."

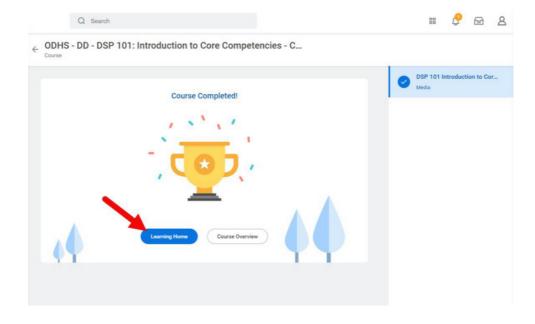

This takes you back to the learning home screen.

To print your certificate, click "Learning," the icon with the hand and leaves on the left.

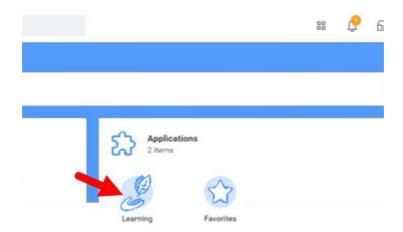

On the right side of the learning page, locate "Progress." Below the progress header, there are options to get to "My Transcript" or to print a certificate.

To print a certificate, select "My Learning Certificate."

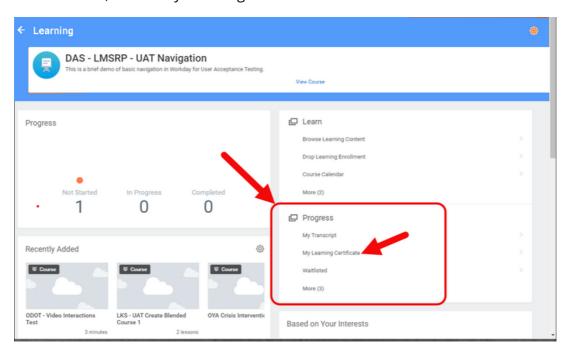

When you click "My Learning Certificate," a search box appears.

You need to type a search term or partial term.

Next, click the three blue index lines to the right of the word you just entered.

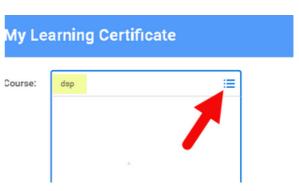

The search box will populate with courses that best matches your search term. Scroll down and select the course or courses to print the certificate(s).

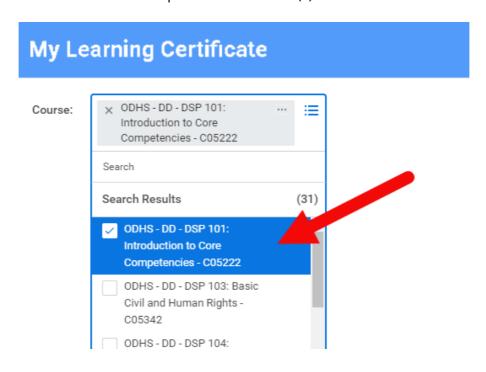

Once you have selected the course(s), Workday Learning displays a list of lessons within the course and the lesson completion date.

Many OSFM core competency courses have only one lesson in the course.

To print the certificate, click "Print" at the bottom of the page. If you try to print a certificate for a course you have not taken, you will receive an error message saying the course has not been completed.

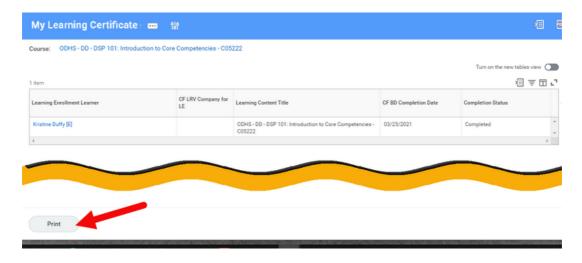

The "Print" button will generate a course certificate to your notifications and to "My Reports." You will see a screen that tells you it is being processed. Click "notify me later" and check your notifications—see next image.

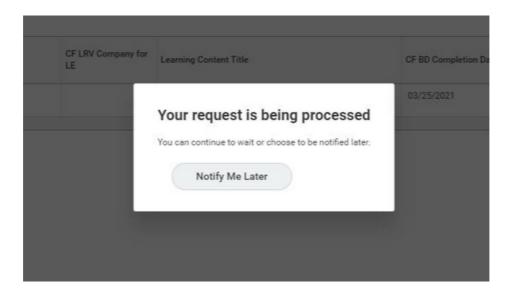

"Notifications" is the little bell icon at the top right of every screen. You do not need to go back to the home page to access it.

You can print it directly from the notification by double clicking on the PDF document in the message.

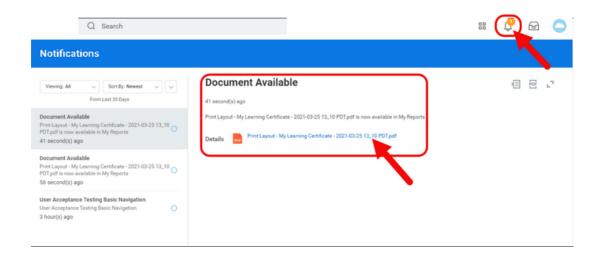

### WORKDAY LEARNING ACCOUNT INFORMATION

IMPORTANT: If you have completed trainings on multiple Workday Learning accounts, the information from all the accounts cannot be combined.

Only one Workday Learning account is allowed per person. Oregon pays for each account.

You are responsible for keeping your training records. It is critical to save your transcripts and download a copy if your account will be inactive for over one year.

Email addresses can only be connected to one Workday account.

- If you do not remember your login or password, do not create a new account. Email Workday Learning partner <u>shari.barrett@osfm.oregon.gov</u> using the subject "Workday account assistance."
- The next section will show you how to print your transcript.
- Thank you for your continued partnership in service to Oregonians.

### **VIEW, PRINT, AND SAVE EELEARNER TRANSCRIPT**

Read step-by-step instructions of how an Extended Enterprise Learner (EELearner) can view and print their transcript or save it as a PDF.

### **Instructions**

To view and print your transcript, log into your Workday account at <a href="https://wd5.myworkday.com/oregon">https://wd5.myworkday.com/oregon</a> with your username and password. Then answer the challenge questions.

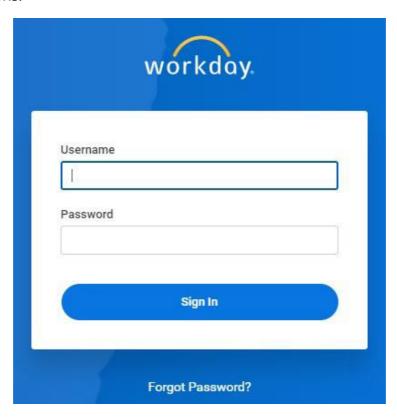

From the Workday homepage, open the "Learning" app by either:

- Clicking the "Menu" icon with the three bars in the upper left corner then click "Learning", *or*
- Click the "Learning" app from the "Your Top Apps" section

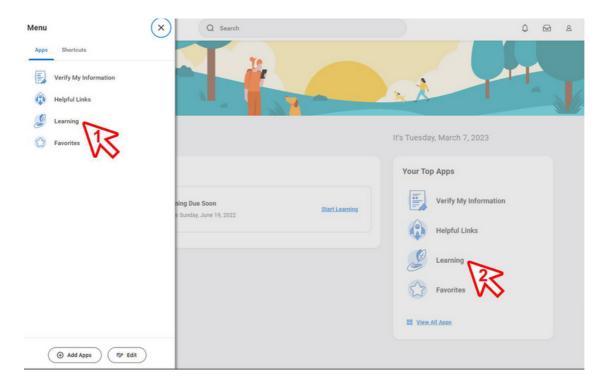

Once on the learning dashboard, click "My Learning" from the left panel.

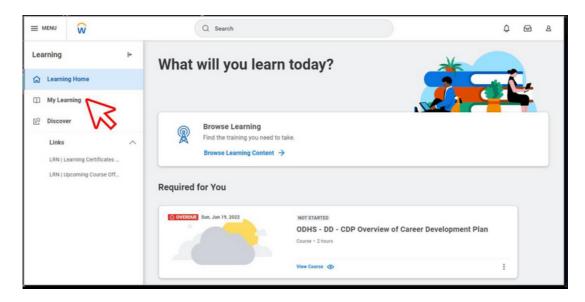

From the my learning screen, click "View Learning Transcript."

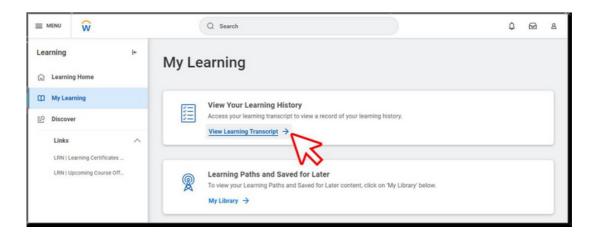

This is your transcript. Here you can see the following:

- Not Started: This section shows classes you have been registered for but have not begun.
- *In Progress:* This section shows classes you started but yet finished (or attendance simply hasn't been registered yet by the instructor if it was a live class).
- Learning History: This section shows classes you have completed.

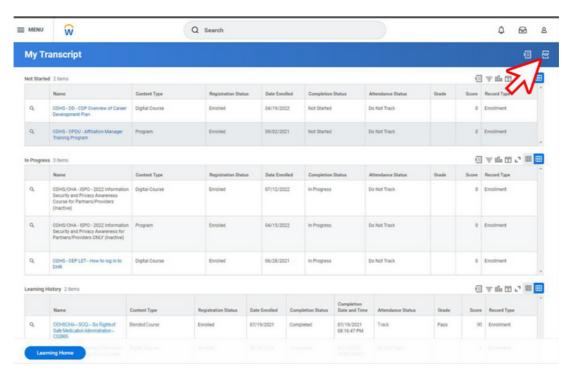

This format is good for reviewing the courses you've signed up for and those you've completed. To print a copy of these records, it's best to first convert this to a PDF. Click the PDF icon in the upper right corner.

After you've clicked the PDF icon, click the "Download."

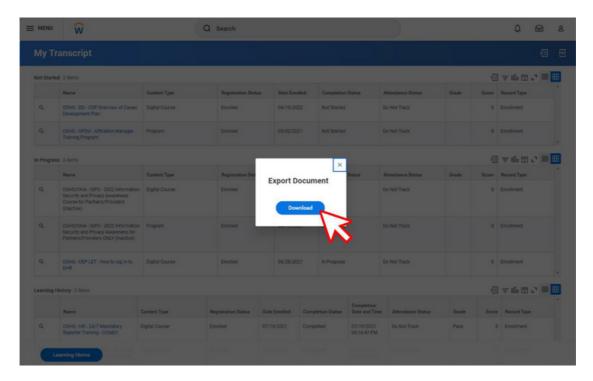

From the PDF of your transcript, click the printer icon to print the document.

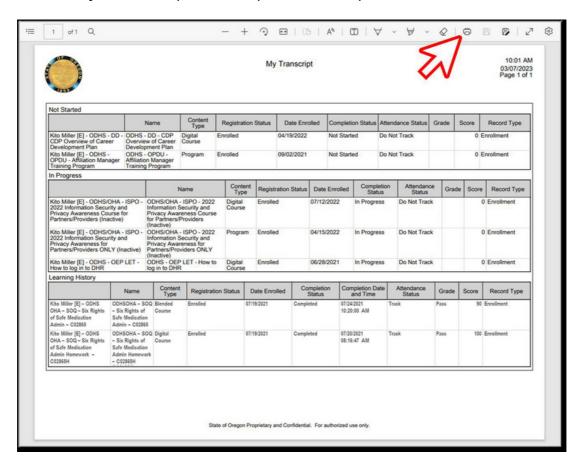

You can also click the save icon to save the PDF as a file.

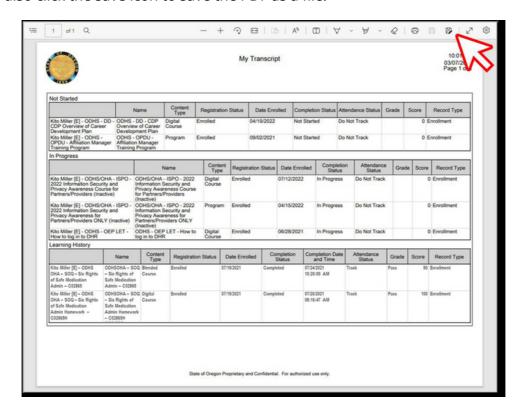

Finally, see the columns titled "Grade" and "Score" to see your grade for a course and the score you earned.

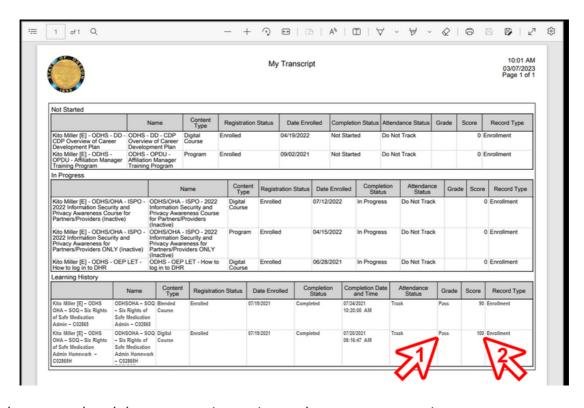

You have completed the steps to view, print, and save your transcript.

### **TROUBLESHOOTING**

I am not finding any Oregon State Fire Marshal courses.

This is most often caused by selecting the wrong affiliation. If you selected an affiliation other than "Office of State Fire Marshal" when you created your account, email <a href="mailto:shari.barrett@osfm.oregon.gov">shari.barrett@osfm.oregon.gov</a>. "Office of State Fire Marshal" affiliation will allow you to view the OSFM provided training.

My course launched with an empty window.

This is most often caused by an incompatible browser.

### DO NOT USE INTERNET EXPLORER.

Compatible browsers include Microsoft Edge, Google Chrome, Mozilla Firefox, Safari, and Opera.

**NOTE:** Some online modules may not function correctly when using a Chromebook. This is not a Workday Learning issue. If you already use a compatible browser and are not using a Chromebook, the issue may be a pop-up blocker. You can turn off the pop-up blocker for the Workday Learning site in browser settings. If you are unfamiliar with how to adjust your browser settings, this information can be found on the web for all of the compatible browsers listed, above, by searching for "disabling pop-up blocker in (browser name)."

If that does not resolve your issue, you may need to try an alternate computer or device.

Most courses will play on an iPad or Android tablet.

### **NO CERTIFICATE**

- If you completed the course in iLearn, you will not be able to print a certificate for the course in Workday Learning.
- Workday Learning does not include a "print certificate" button on the completion screen for each course. See "Printing a Course Certificate."

The "Course Completed!" message did not appear after I completed my course.

Did you pass the quiz?

- **No or not sure:** Many other on-demand courses include a quiz. You must pass the knowledge check in order to successfully complete the course. If you did not pass this, clear your browser cache before repeating the course. Contact the Workday Learning partner if you need to retake the course.
- If you passed the quiz: Occasionally, a course will fail to register as complete in any LMS. Sometimes this is caused by a user retaking the course when the file from the previous attempt is still in their browser cache. Users should clear the cache prior to retaking a course. If clearing the cache does not resolve the issue, email the contact listed for the course in Workday Learning or email <a href="mailto:shari.barrett@osfm.oregon.gov">shari.barrett@osfm.oregon.gov</a>.

### **CONTACT INFORMATION**

OSFM Workday Learning Partner shari.barrett@osfm.oregon.gov 503-934-8256